# **TUTORIEL**

## **Écrit par Ekel Le simulateur Flightgear - Partie 1**

simulateur de vol conçu pour procurer un rendu de vol le plus proche possible de la réalité. Les graphiques restent basiques mais remplissent parfaitement leur rôle.

Flightgear propose dans sa version standard :

- un nombre limité d'avions, une trentaine tout de même et de tous types ; - une localisation initiale autour de San Francisco.

Cependant il est possible de le faire évoluer à sa guise et d'ajouter de nombreuses autres localisations (l'ensemble de la planète est couvert) ou des avions et hélicoptères supplémentaires, de manière entièrement automatique pour les scènes et de manière manuelle pour les avions.

FlightGear offre un réalisme, qui peut être très déroutant pour les pilotes effectuant leurs premiers vols. L'objectif de cet article est de vous faire découvrir tout cela, de cette installation basique à une installation, au final, personnalisée.

De quoi s'agit-il ? Flightgear est un **Note importante :** Jereprends ici l'information du site en anglais sur le matériel requis pour faire fonctionner FlightGear (http://www.flightgear.org /about/features/) :

> « L'intention de FlightGear est d'être agréable à l'oeil, mais pas au détriment des autres aspects d'un simulateur réaliste. Notre objectif n'est pas d'affronter la concurrence sur le marché du « jeu » et des astuces graphiques ultra-flashy.

Le résultat est un simulateur avec les exigences matérielles modérés pour fonctionner à des fréquences d'images lisses. Vous pouvez être raisonnablement heureux avec une machine entre 500 à 1 000 € (peut- être même moins si vous êtes prudent) et n'avez pas nécessairement besoin de 3 000 € pour un nouveau matériel comme vous le faites avec la plupart des nouveaux jeux.

Cela dit, plus le matériel sur lequel vous lancez FlightGear est puissant, plus il aura un bel aspect et fonctionnera de manière fluide, alors ne vous sentez pas obliger de jeter votre nouveau matériel coûteux si vous venez juste de l'acheter. »

Le wiki français est plus explicite : http://wiki.flightgear.org/Fr/Hardware \_Recommendations

## **COMMENT INSTALLER FLIGHTGEAR ?**

Diverses possibilités existent pour la version standard :

- la première, la plus simple, par les dépôts de votre distribution :

Lancez votre gestionnaire de paquets et dans la zone de recherche, tapez Flightgear. Sélectionnez le paquet correspondant et lancer son installation, des dépendances seront sans aucun doute également installées.

Mais misère, vous risquez fort de ne pas avoir la dernière version disponible !

Sous mon Kubuntu 1 3.04, celle proposée par défaut est la 2.6... Pour obtenir cette dernière version à jour, il faut modifier vos dépôts et intégrer le ppa correspondant.

- la seconde, par le site officiel, en anglais : dans sa page de téléchargement(http://www.flightgear.org/d

ownload/main-program), le site précise tout cela selon les distributions et propose, justement, cette mise à jour des dépôts en Option 3. Vous pouvez aussi tester l'installation par PlayDeb...

Sinon, rendez-vous donc sur cette page : https://launchpad.net/~saiarcot895/+ archive/flightgear.

Cliquez sur Technical details about this PPA. Choisissez votre version Ubuntu et copiez la première des lignes en dessous : **deb**

#### **http://ppa.launchpad.net/saia rcot895/flightgear/ubuntu raring main**

pour l'intégrer à vos sources logiciels. (Pour mémoire le FCM n°61 précise comment faire.)

Votre gestionnaire de paquets est donc prêt pour installer cette version 2.1.0 dernière en date, à ce jour de juillet.

## **COMMENT LANCER FLIGHTGEAR ?**

À ce stade, seule la ligne de commande le permet... et comme quelqu'unl'écrirait : celan'estpas très sexy.

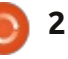

Il suffit de lancer une commande du style fgfs et le simulateur se lance sur l'aéroport par défaut de San Francisco KSFO (selon la dénomination internationale) à l'heure locale de làbas et vous êtes au commande d'un Cessna C172P. C'est un bon début, non ?

Précision utile : afin de limiter la taille : globale du logiciel, une quantité très limitée de scènes est installée par défaut avec FlightGear. La zone par défaut est située autour de l'aéroport de KSFO.

Heureusement des lanceurs améliorés peuvent s'en charger. Sinon, la ligne de commande peut être améliorée... en lisant cette page en anglais : http://wiki.flightgear.org/Command\_ Line\_Parameters

### **QUEL LANCEUR INSTALLER ?**

Retournez dans votre gestionnaire de paquet et recherchez de nouveau Flightgear. Dans la liste, vous devriez obtenir deux propositions intéressantes : FGRun et FGo!.

Autant le dire tout de suite les deux sont le mieux ! J'ai commencé avec FGRun puis suis passé à FGo!. À vous de vous faire votre propre opinion. Je vais cependant vous présenter les deux.

#### **FGRUN**

Vous l'avez installé, c'est parfait !

Lancez-le par la commande fgrun. Renseigner ensuite : **Chemin vers les fichiers exécutable : /usr/games/fgfs ; FG\_ROOT : /usr/share/games/flightgear FG\_AIRCRAFT : /usr/share/games/flightgear/A ircraft/ FG\_SCENERY : /usr/share/games/flightgear/S cenery**

Cliquez sur Suivant et vous avez la liste des aéronefs disponibles par défaut. Cliquez sur son nom et patientez le temps que s'affiche le modèle. Cliquez dans la zone du modèle et le pourrez le faire tourner afin de la visualiser sous toutes ses coutures ! Cliquez sur Suivant et vous pouvez choisir votre aéroport de départ, sa piste et même un point de parking, si l'envie vous prend. Cliquez sur Suivant et vous pouvez modifier les réglages par défaut.

Je vous laisse les découvrir en précisant que Caractéristiques, heures de la journée est très intéressant pour décoller de jour, à l'autre bout de la planète... Cliquez sur Sauver sous afin d'enregistrer cette configuration. Cliquez sur Lancer, pour... accéder à votre avion.

#### **FGO!**

Vous l'avez installé, c'est parfait ! Lancez-le par la commande fgo.

Cliquez sur Réglages, puis Préférences et renseigner comme ci-dessous si nécessaire.

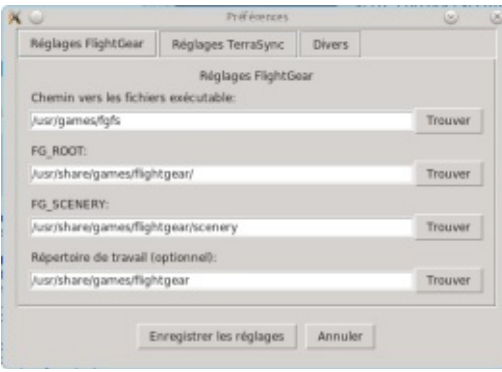

En fait, ce sont les mêmes informations que pour FGRun.

Cliquez sur Enregistrer les réglages. Ensuite à gauche, sélectionner votre avion et à droite l'aéroport de départ : KSFO.

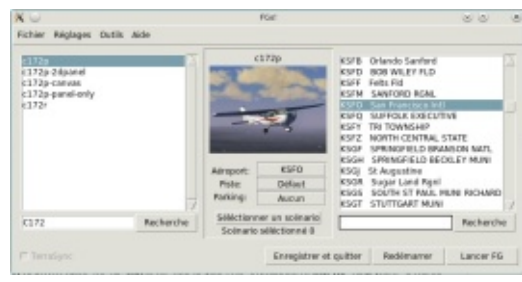

Particularité ici, allez en Fichier, Enregistrer sous pour conserver ces réglages par défaut.

Cliquez sur Lancer FG, pour... accéder à votre avion, c'est toujours le Cessna par défaut !

#### Bon vol !

Cette fois, nous venons de voir comment installer et lancer Flight-Gear, choisir un avion et un aéroport de départ. La prochaine fois, nous verrons comment ajouter d'autres avions et scènes.

Pour plus d'informations : **Flightgear :** - en français : http://fr.flightgear.org/website/ - en anglais : http://www.flightgear.org/ http://wiki.flightgear.org **FGRun :** - en anglais : http://wiki.flightgear.org/Fgrun - en français : http://wiki.flightgear.org/Fr/Flight Gear Launch Control **Fgo! :** -en anglais : http://wiki.flightgear.org/FGo!

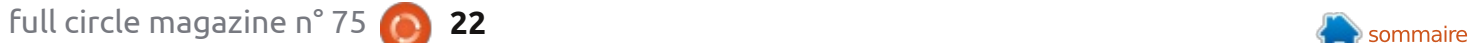

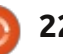